## **Logging into Schoology on the App**

Once you have downloaded and installed the Schoology App from Google Play or the App Store, you will sign in by searching for and selecting your school or domain.

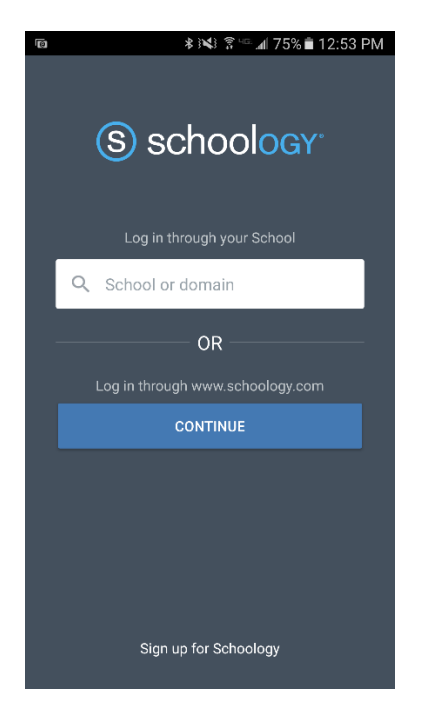

Type Butler Tech and select Butler Tech District (butlertech.schoology.com)

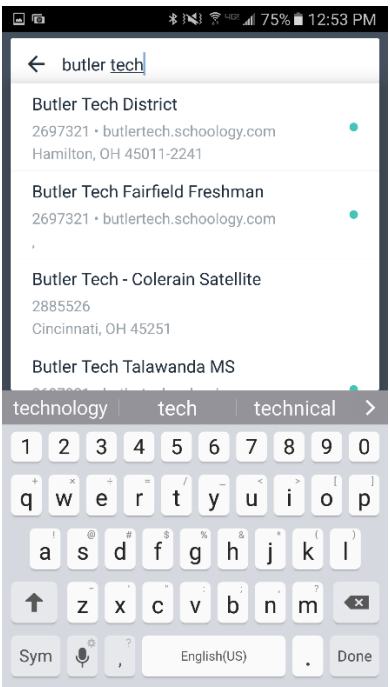

Once selected, you will be taken to the Microsoft login page. Enter your Butler Tech email and click Next.

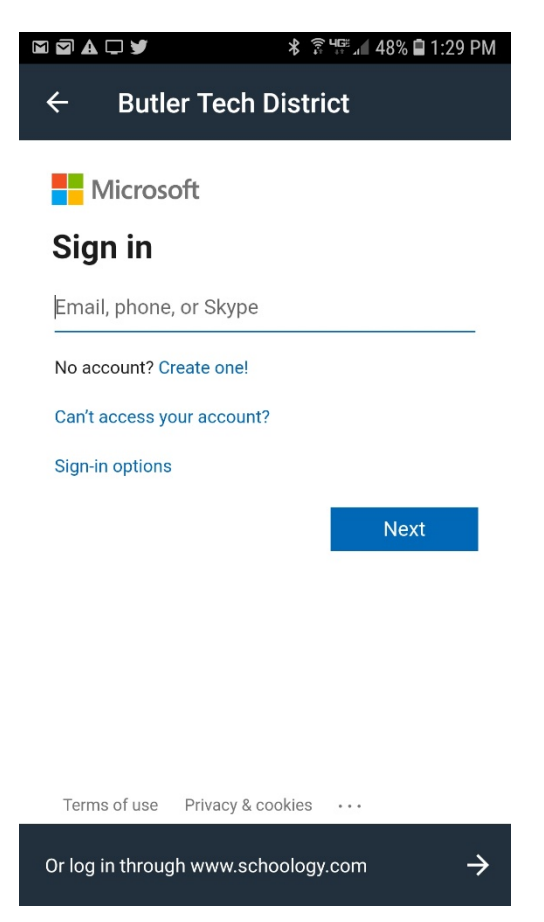

Once you enter your Butler Tech email and click on the Password field, you should see the following screens and it will re-direct you to the login page.

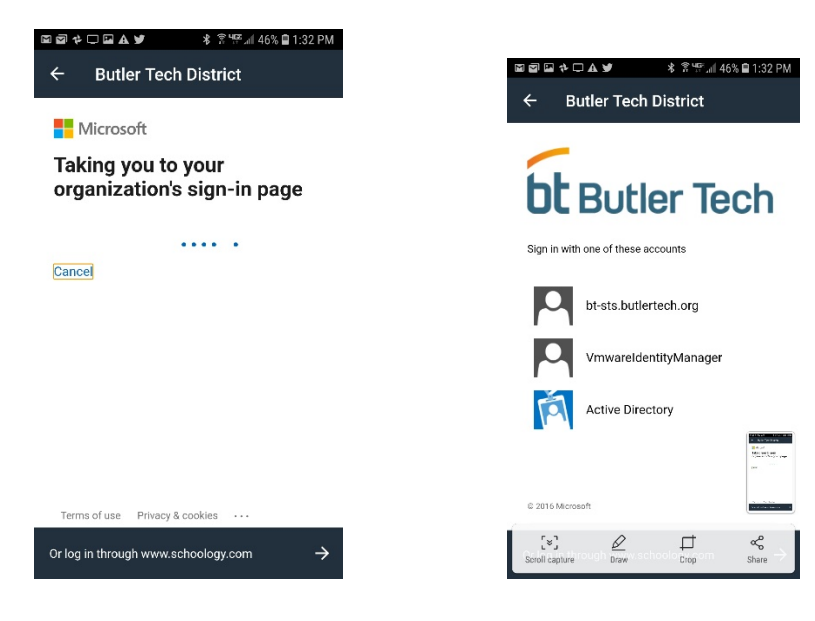

Choose **NEXT**.

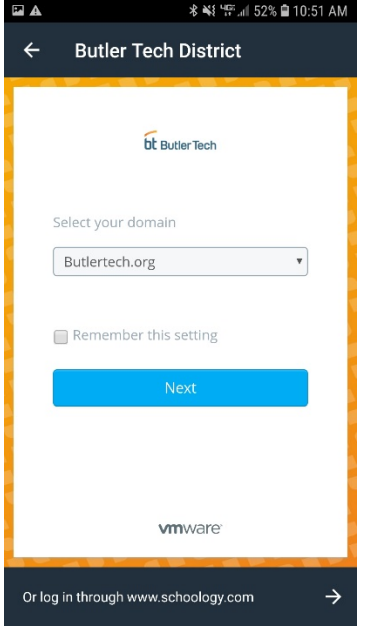

**Login** using your username and password.

**\*\*\* Be sure to only enter your username! DO NOT include "@butlertech.org"**

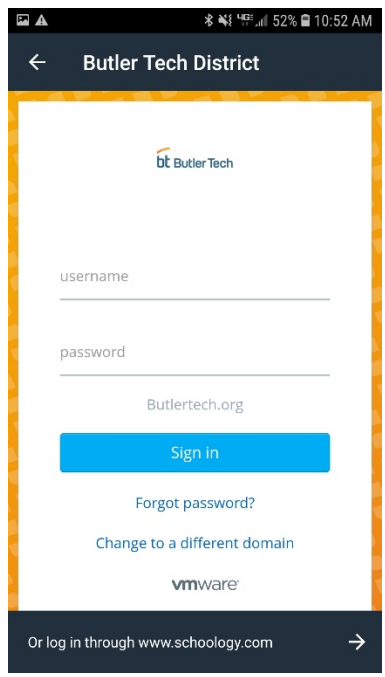